## **pushTAN: Einrichtung in der Sparkassen-App**

### iPhone / iPad

#### **1**

Wenn Sie sich für die pushTAN entschieden haben, müssen Sie die Sparkassen-App mit diesem Zugang einrichten.

# **2**

Öffnen Sie die Sparkassen-App und melden Sie sich mit ihrem Passwort bzw. Ihrer Touch ID an. Klicken Sie im Finanzstatus unten links auf "Bearbeiten" und dann auf "+ Hinzufügen" (beim iPhone unten rechts bzw. beim iPad unten links).

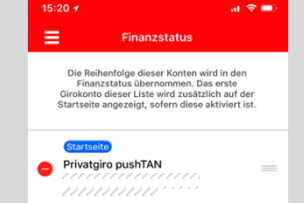

# **3**

Wählen Sie "Bankkonto" aus. Wird Ihnen nicht die Sparkasse angezeigt, für die pushTAN eingerichtet werden soll, geben Sie die BLZ oder den Namen Ihrer Sparkasse ein und bestätigen Sie mit "Weiter".

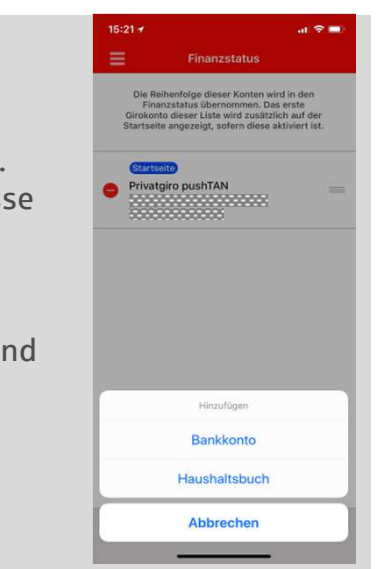

#### **4**

Geben Sie danach den pushTAN-Anmeldenamen bzw. die Legitimations-ID aus dem Registrierungsbrief ein und bestätigen Sie oben rechts mit "Weiter".

Geben Sie die von Ihnen bei der Einrichtung des neuen Online-Banking-Zugangs mit pushTAN selbst gewählte PIN ein und bestätigen Sie mit "OK".

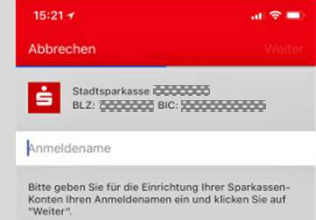

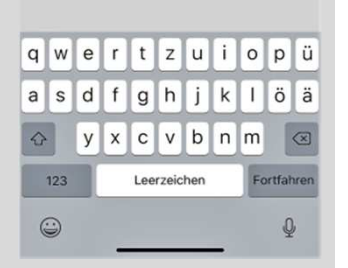

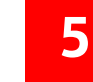

 $\checkmark$ 

Die darauf angezeigte Kontoauswahl bestätigen Sie mit ..Weiter".

 $\ddot{}$ 

Damit wird bei allen bereits eingerichteten Konten bei Ihrer Sparkasse das pushTAN-Verfahren als neues und bevorzugtes Sicherheitsmedium hinterlegt. Mit "Weiter" schließen Sie die Einrichtung ab.

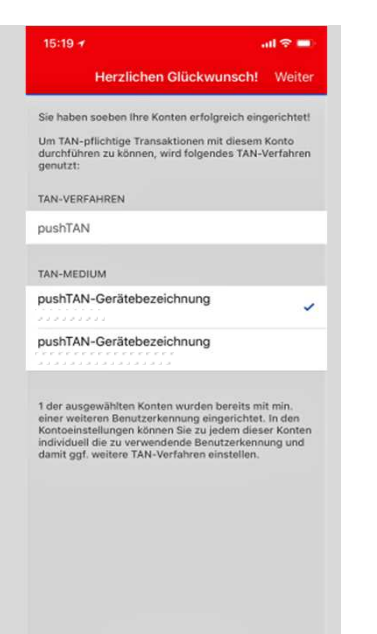